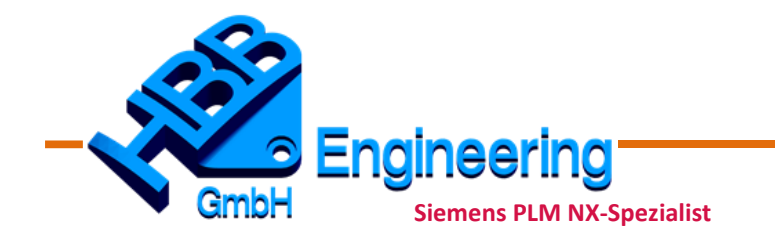

*HBB Engineering GmbH Salzstraße 9 D-83454 Anger*

*Telefon +49 (0)8656-98488-0 Telefax +49 (0)8656-98488-88 info@hbb-engineering.de www.hbb-engineering.de*

# Favoriten in Menü datei einbinden

## Stand: 29.09.2021, Andreas Seiwald

# **Anleitung:**

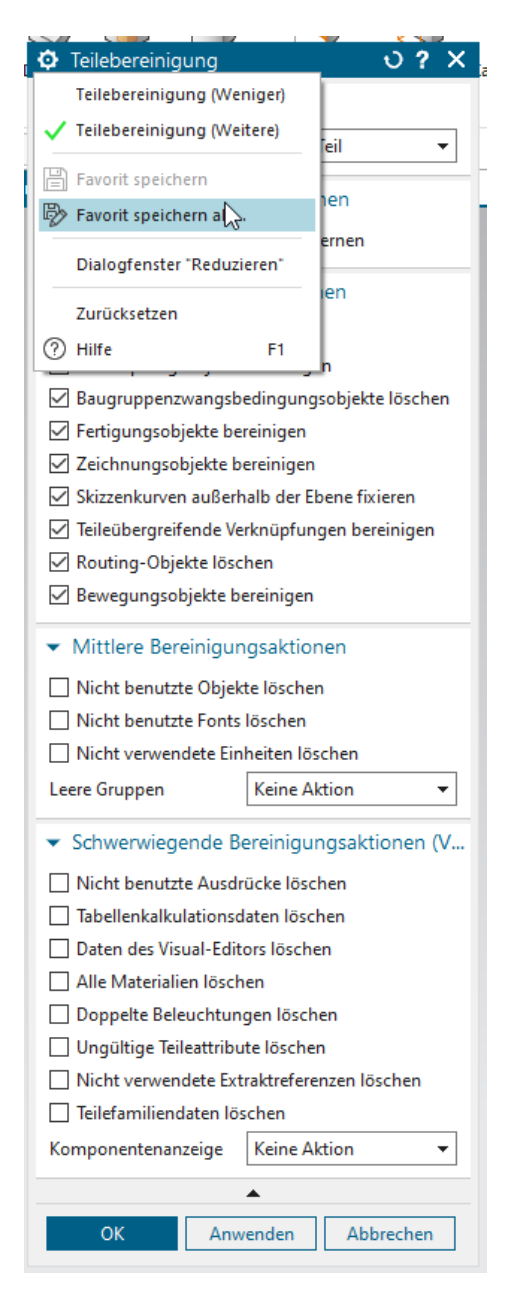

Seite: 2

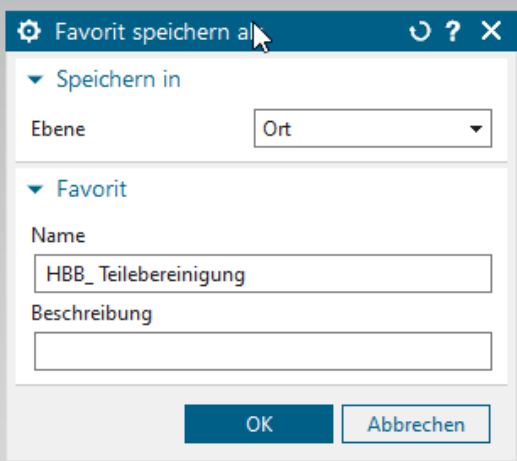

Menüfiles in einem startup-Ordner ablegen.

- Die gelben Einträge müssen gleich sein in beiden Dateien
- Der blaue Text ist das Beispiel von Siemens.
- Der Rote Text ist der Original-Button-Name von Siemens. Er kann über das Logfile oder den Menü-Dateien im UGII\_BASE\_DIR gefunden werden

#### Menüdatei 1: HBB\_MenuFile1.men

VERSION 120 EDIT UG\_GATEWAY\_MAIN\_MENUBAR

> ! Hauptmenü Aktivierung AFTER UG\_HELP CASCADE\_BUTTON\_HBB\_Menu01 LABEL HBB END\_OF\_AFTER

! Menue-Definition MENU HBB Menu01

```
BUTTON HBB Teilebereinigung Button PRIMARY=UG FILE UTILITIES PART CLEANUP, FAVOR-
ITE="HBB_Teilebereinigung"
LABEL HBB Teilebereinigung
!BITMAP Pfad zu BMP-Datei
ACTIONS STANDARD
```

```
! Beispiel von Siemens
! BUTTON MY_CIRCULAR_PATTERN_FEATURE PRIMARY=UG_MODELING_PATTERNFEATURE FEATURE,
FAVORITE="Circular Pattern Feature"
! LABEL &Circular Pattern Feature...
! TOOLBAR_LABEL Circular Pattern Feature<br>! MESSAGE Copies features into a circular
        MESSAGE Copies features into a circular pattern.
! SYNONYMS circular copy
! BITMAP pattern_circle
```
END\_OF\_MENU

Seite: 3

Menüdatei 2:. HBB\_Ribbon.rtb

TITLE HBB-NX-Tools

VERSION 170

BUTTON HBB\_Teilebereinigung\_Button

# **Ergebnis:**

Nach einem NX-Neustart sollte es dann z.B. so aussehen. Auf ein Icon wurde in diesem Fall verzichtet.

Menüeintrag:

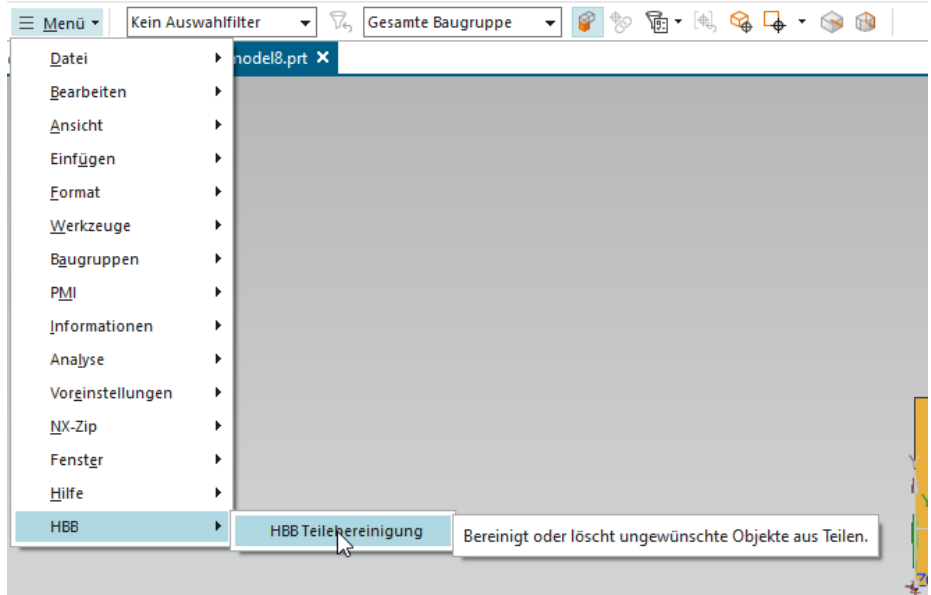

### Neuer Reiter:

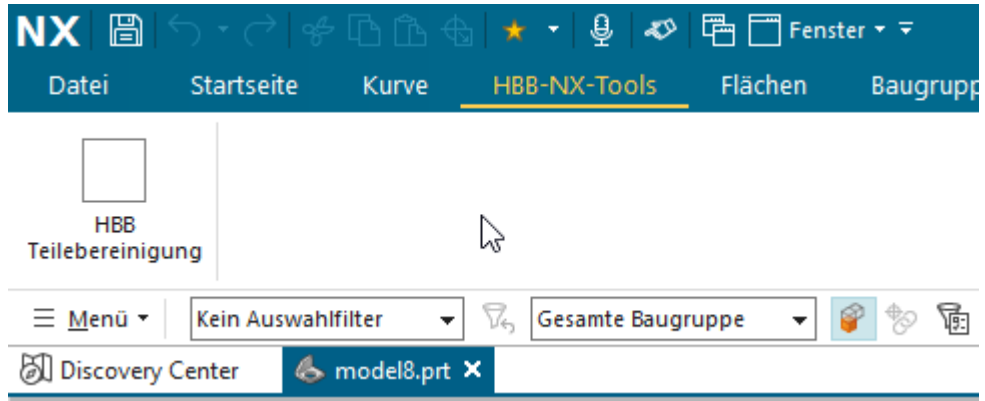

## Seite: 4

Beim Klick auf die Funktion wird der Dialog mit aktivem Favoriten geladen.

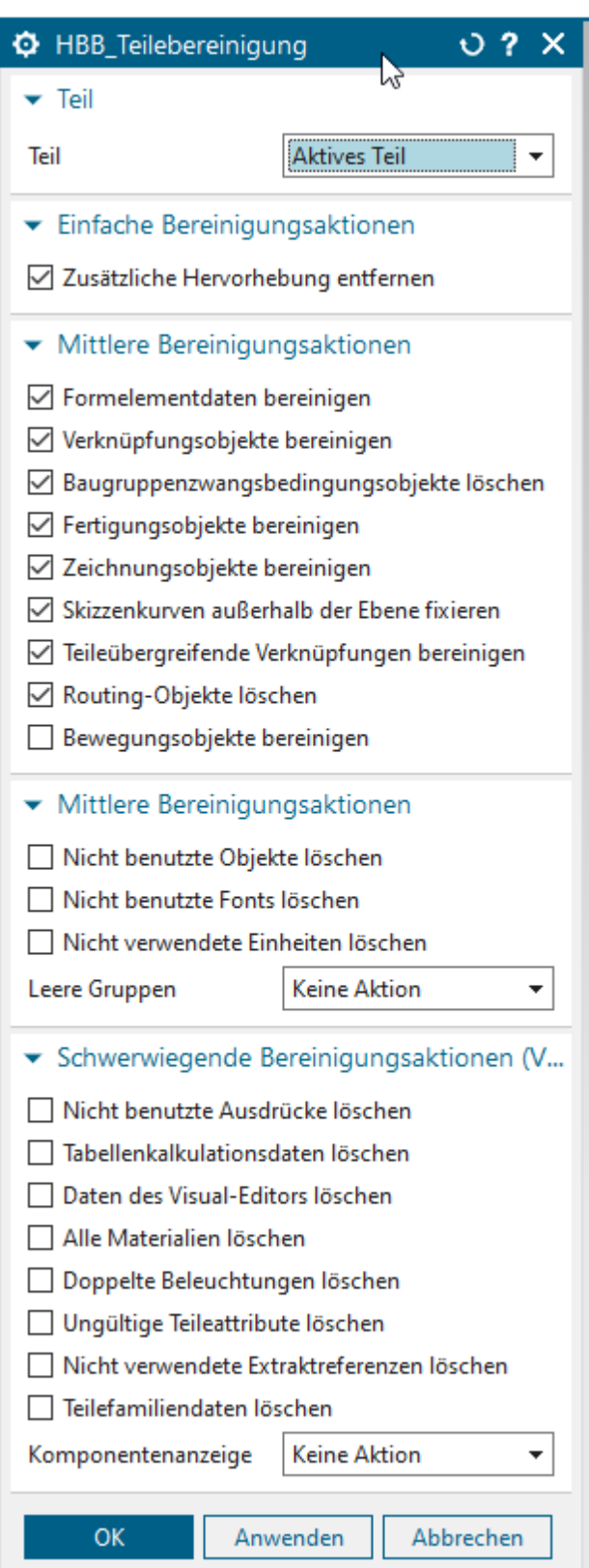